## Protocole Concours SIF

#### Table des matières

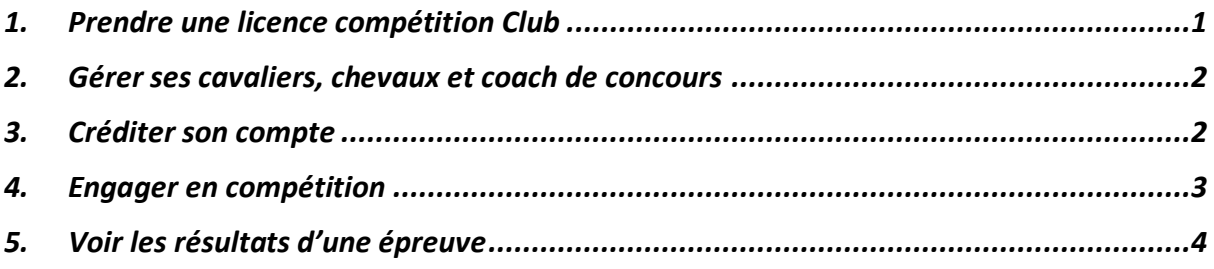

# <span id="page-0-0"></span>1. Prendre une licence compétition Club

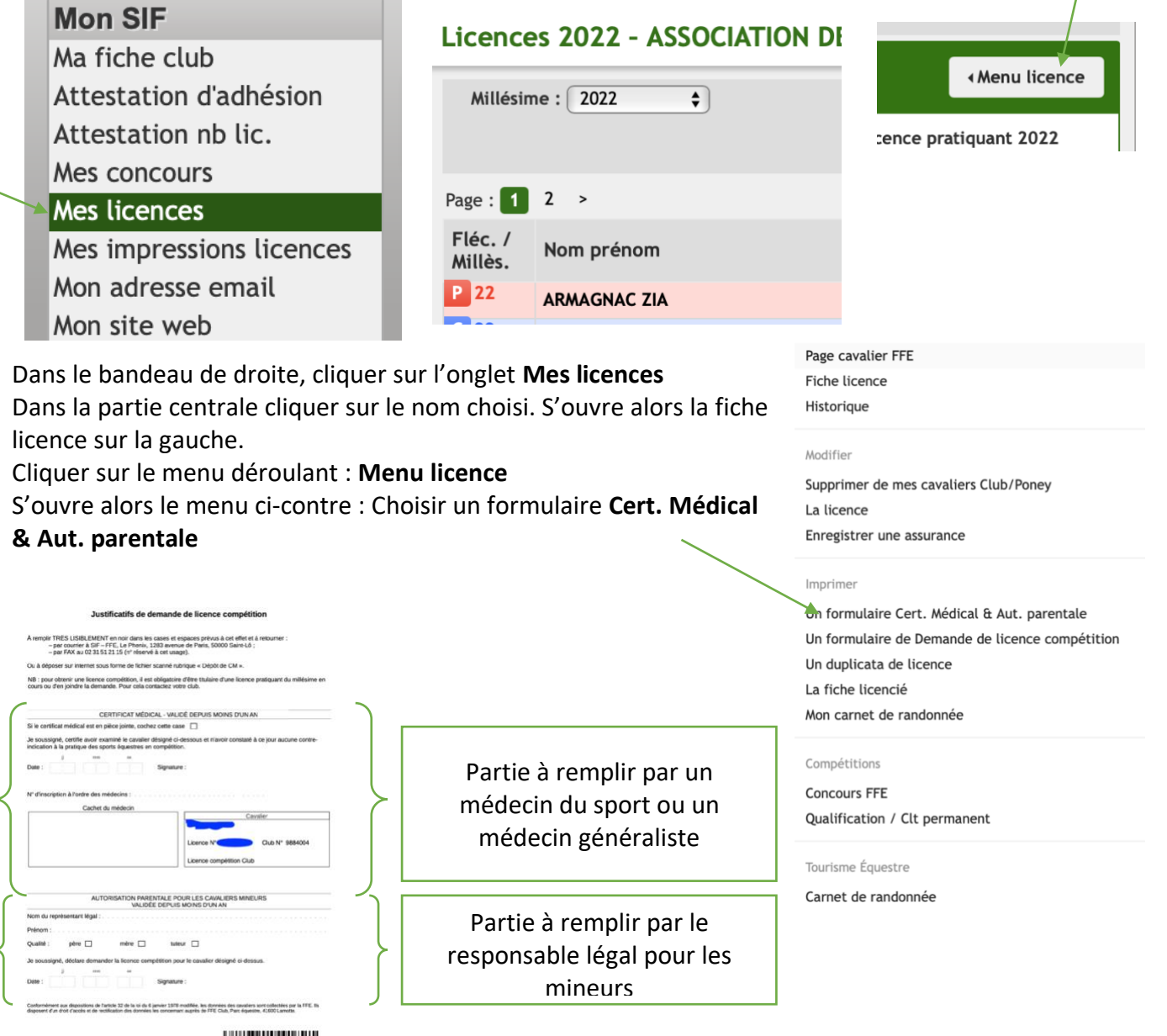

**THE REAL PROPERTY** 

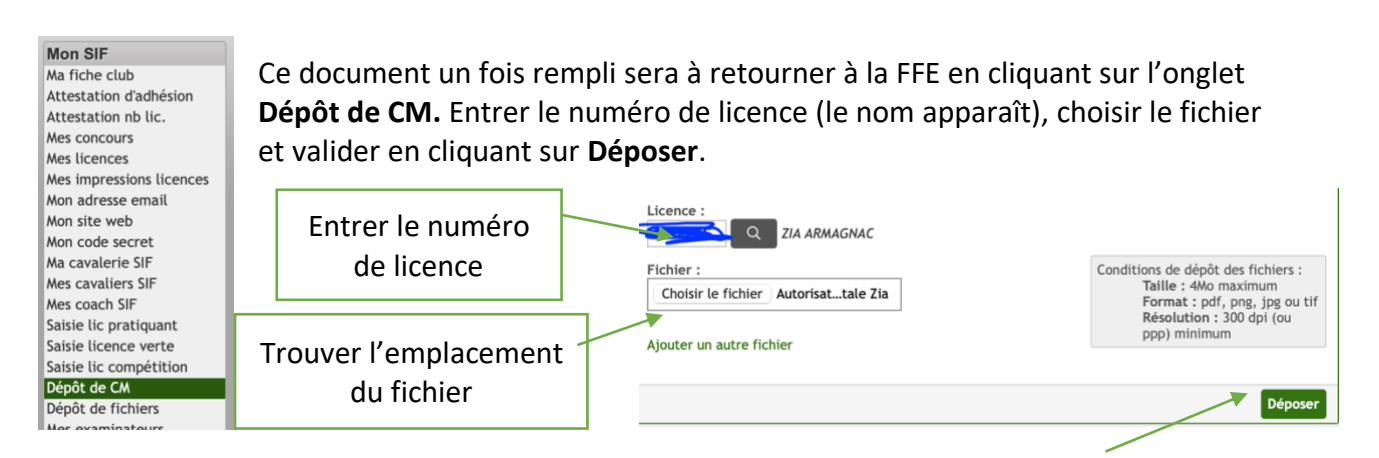

### <span id="page-1-0"></span>2. Gérer ses cavaliers, chevaux et coach de concours

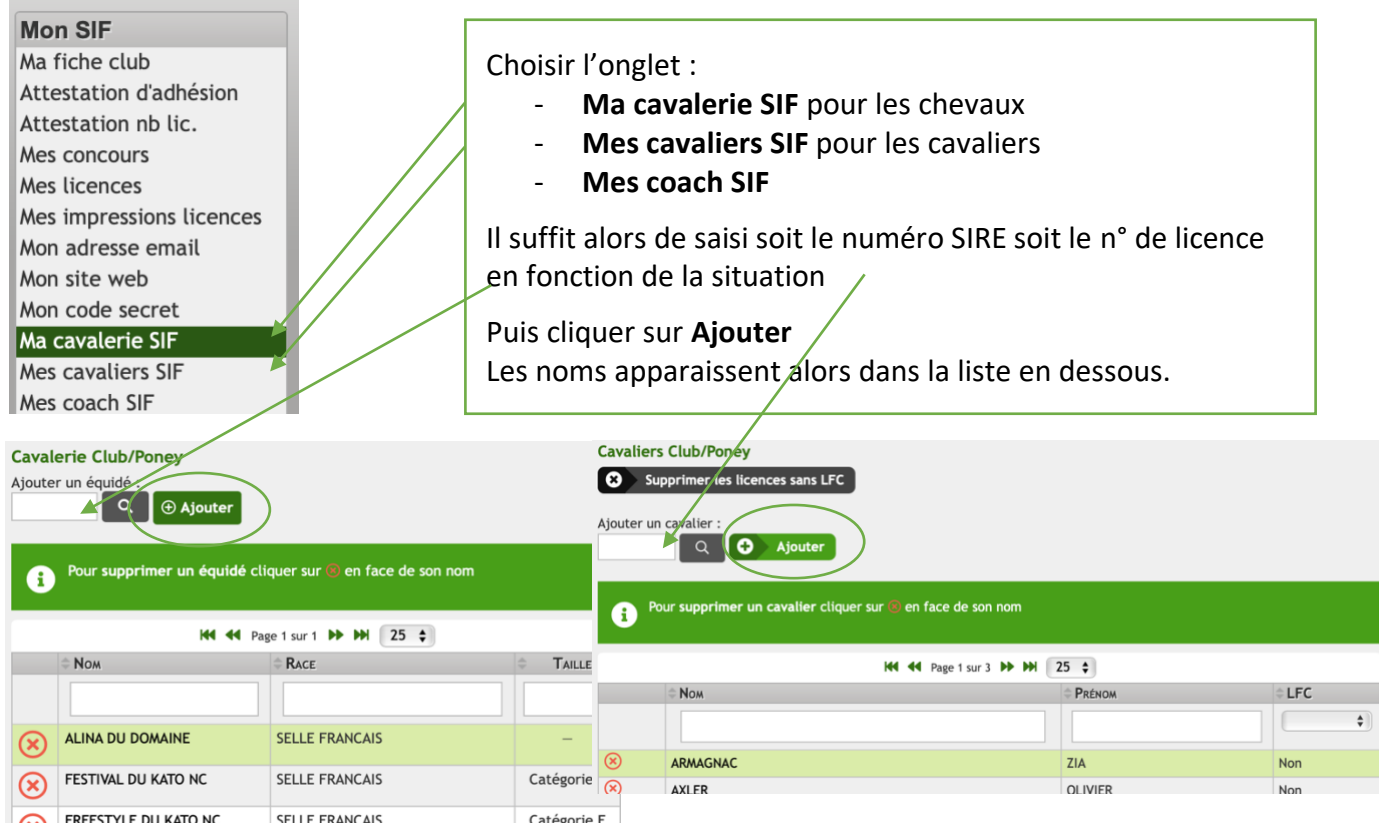

La procédure est la même pour la saisie des coach SIF.

# <span id="page-1-1"></span>3. Créditer son compte

Saisie lic compétition Dépôt de CM Dépôt de fichiers Mes examinateurs Mes sessions d'examen Mon compte Mes téléchargements Mon dossier fidélité Mes randonnées Correspondance Demande de labels

C 'est la même procédure que pour créditer le compte pour prendre les licences. C'est d'ailleurs le même compte pour engager ou saisir un concours et ce compte qui recevra les engagements des concours pour les organisateurs de compétitions club.

Il faut aller sur l'onglet **Mon compte** est créditer avec une carte bleue.

## <span id="page-2-0"></span>4. Engager en compétition

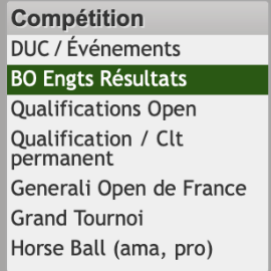

Dans la partie de gauche compétition, cliquer sur **BO Engts Résultats**

Affiner la recherche :

- par région,
- par département
- par discipline
	- n° de club
- Ou directement avec le n° du concours

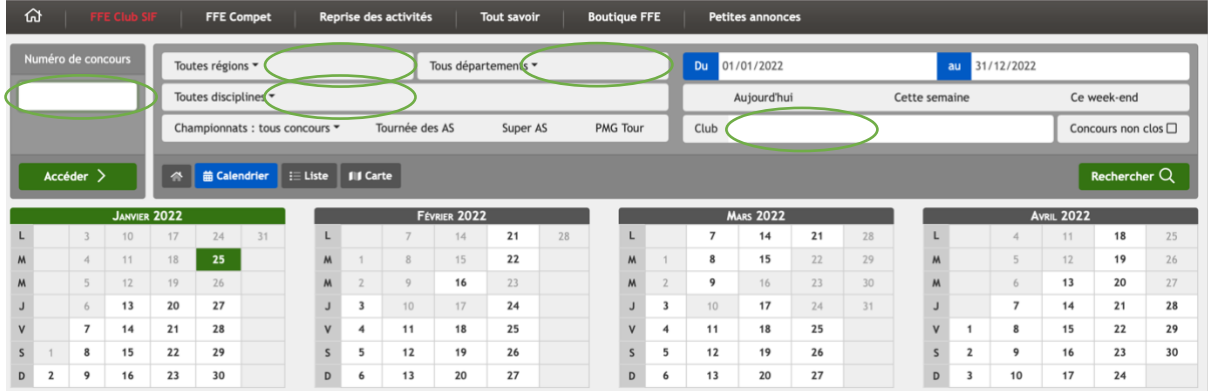

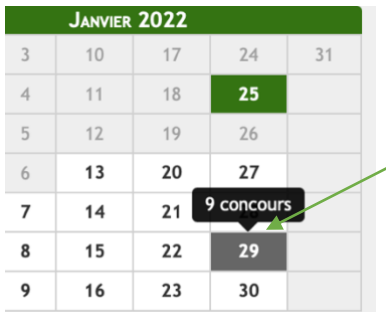

#### Passant sur une date on voit apparaitre le nombre de concours disponibles

On peut alors voir les concours en détails.

Attention à la date de clôture

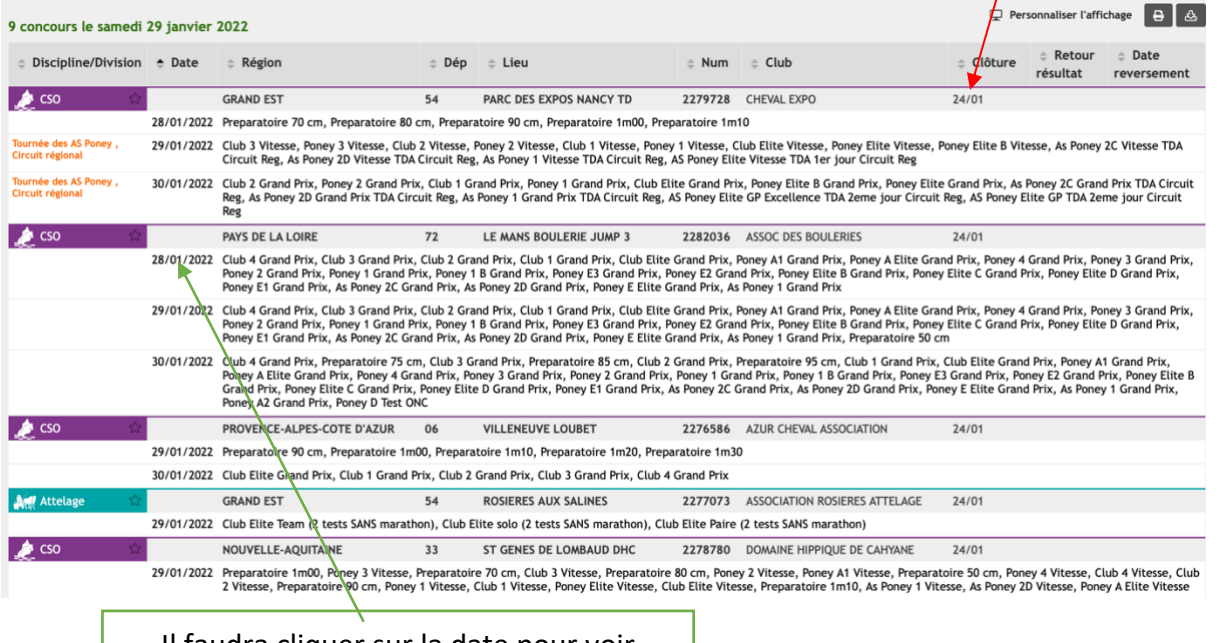

Il faudra cliquer sur la date pour voir toutes les épreuves et pouvoir engager

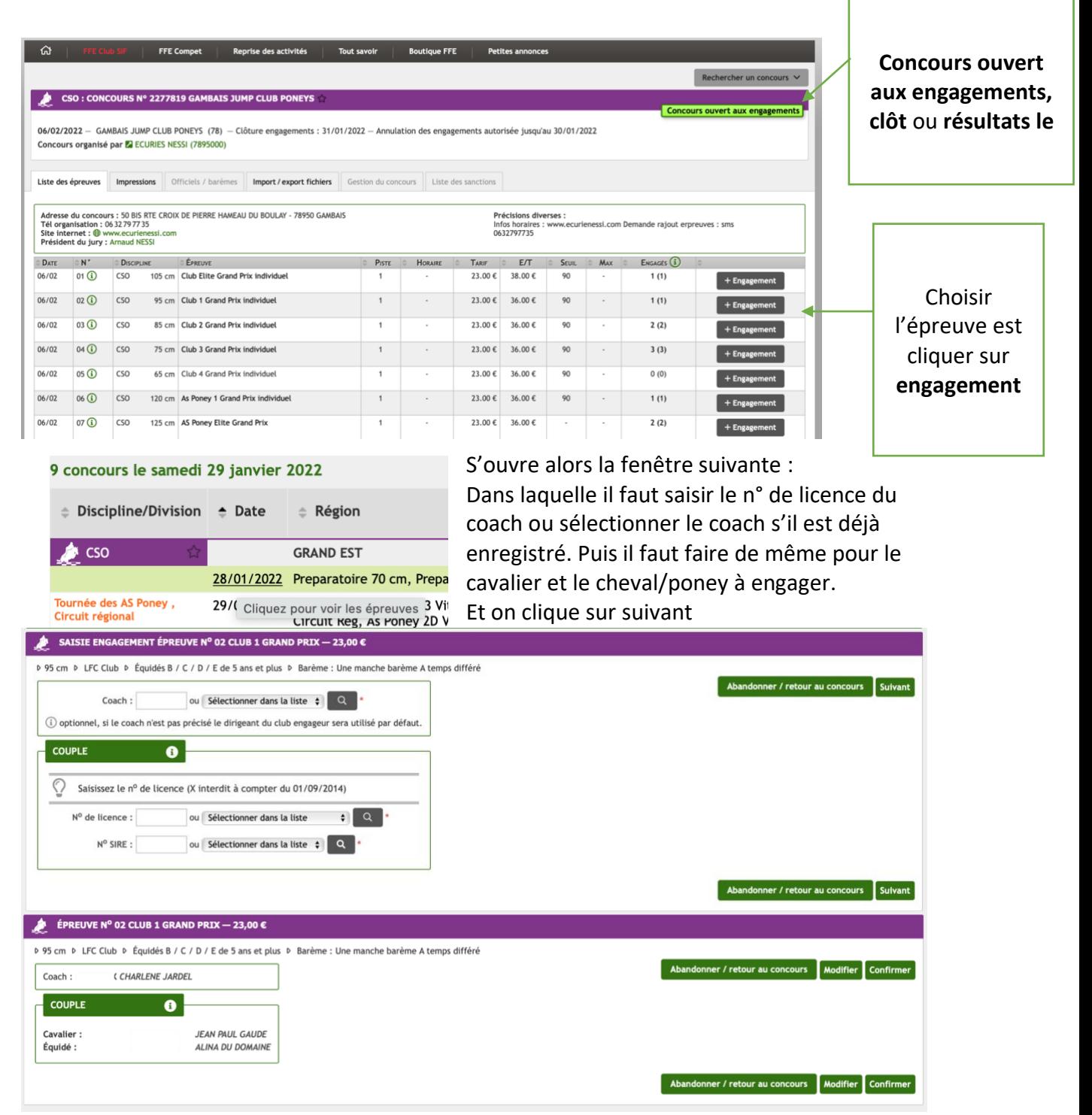

#### <span id="page-3-0"></span>Reste à **confirmer**.

#### 5. Voir les résultats d'une épreuve

Rechercher le concours (comme pour les engagements, et sélectionner l'épreuve voulue)

On obtient alors les informations sur le classement de l'épreuve.

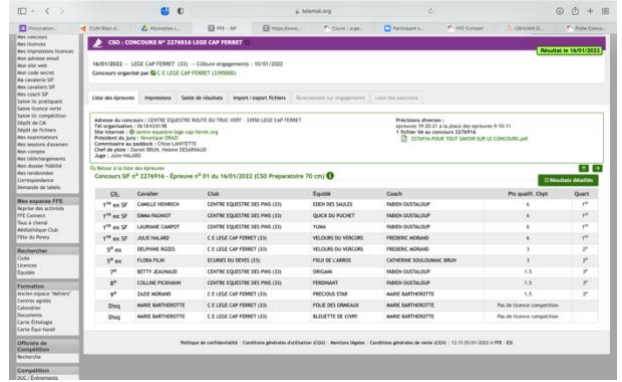